# Excel で回覧板作成

'16-12 改訂

Excel を使って下図のような回覧板を作成してみましょう。今まで勉強してきた Excel の機能を活用すれ ば、比較的簡単に作り上げることが出来ますので挑戦してみましょう。

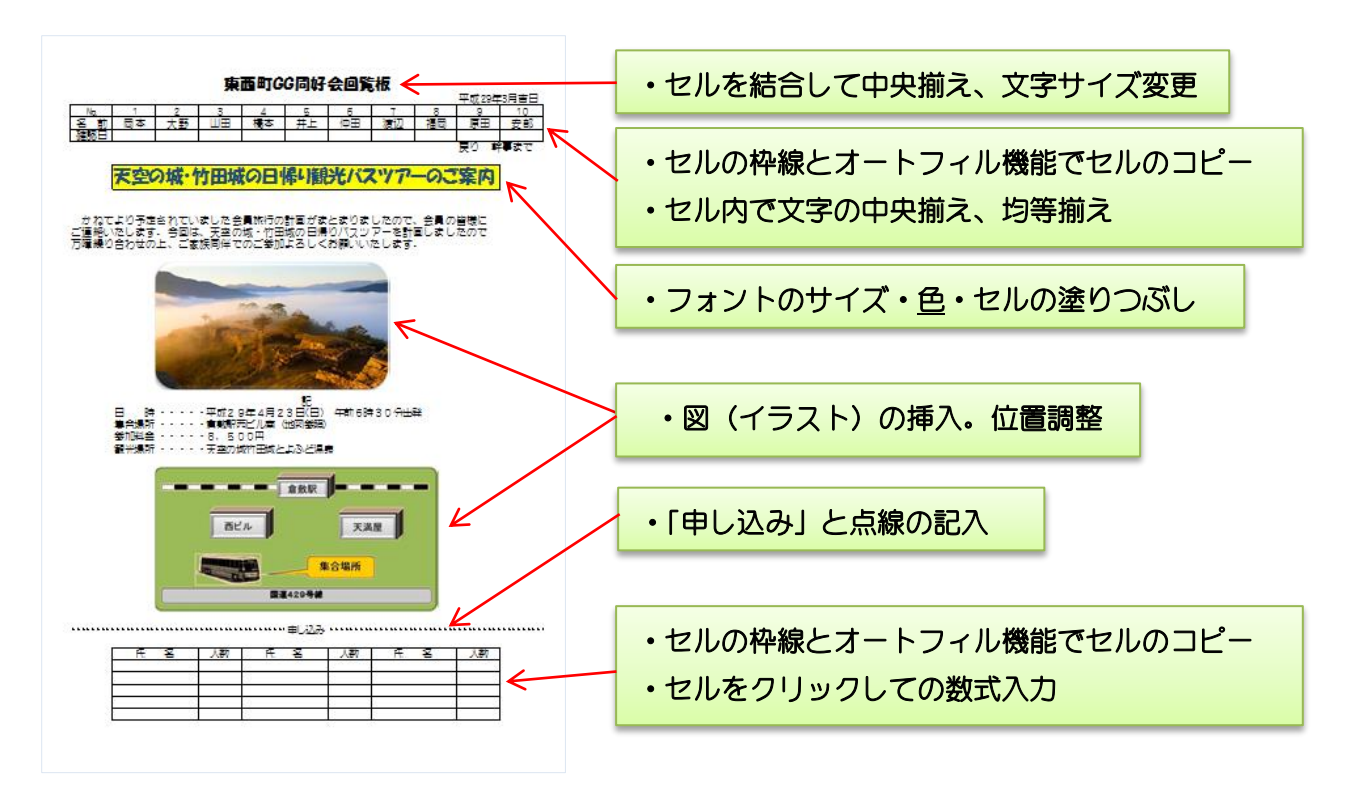

#### 1. 書式設定

- (1) 教材の Excel ファイル「Sample.xlsx」をダブルクリックで開いて、タブメニューの《ページレイア ウト》で《サイズ》を「A4縦」にして、《余白》を「狭い」に設定します。
- (2) シート名を変更するので、「Sheet1」にマウスポインタを合わせダブルクリックすると「Sheet1」の 文字が反転表示されるので、そのまま直接「回覧板」と入力し「Enter」で確定します。

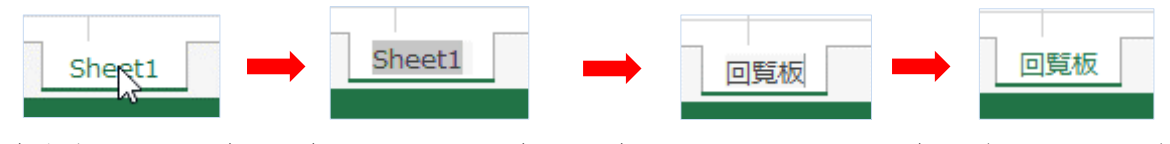

(ダブルクリック) (反転表示される) (そのまま回覧板と入力) (ENTER で確定) (3) 列番号Aを選択して右クリックして《挿入》をクリックすると空白の列Aが出来ます。

(4) 列Aの幅を狭くするので、列AとBの間にマウスポインタを持っていくとカーソルの形が左右矢印 に変わったところで、左方向に幅が「2.5」になるところまでドラッグして合わせます。

<span id="page-0-0"></span>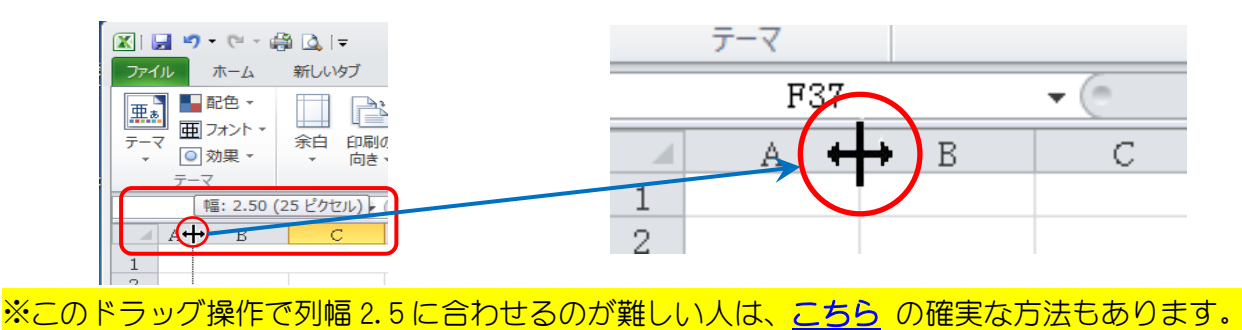

#### 2.入力と編集

- (1) セル「B1」をクリックしてここに「東西町GG同好会回覧板」と入力します。
- (2) セル「B1」から「L1」迄をドラッグして選択し、《セルを結合して中央揃え》をクリックして、 フォントの種類を「HGP創英角ポップ体」にフィントサイズを「18P」に設定します。

この時行高さが自動的に広がらない場合は、行番号1と2の境目にマウスポインタを持って行くと

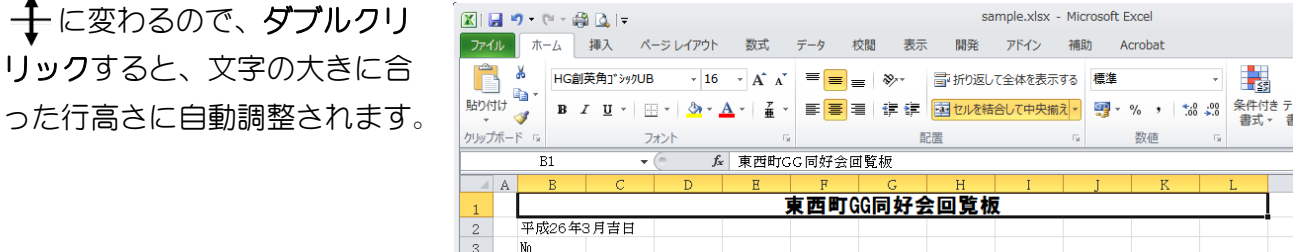

- (3)セル「K2」を選択して、ここに「<mark>平成29年3月吉日</mark>」と入力します。同様にセル「K6」をク リックして、ここに「<mark>戻り 幹事まで</mark>」と入力します。
- (4) セル「C3」に半角で数字の「1」を入力して、セル「B3」~「C5」迄をドラッグして選択し て《配置グループ》の《中央揃え》をクリックします。

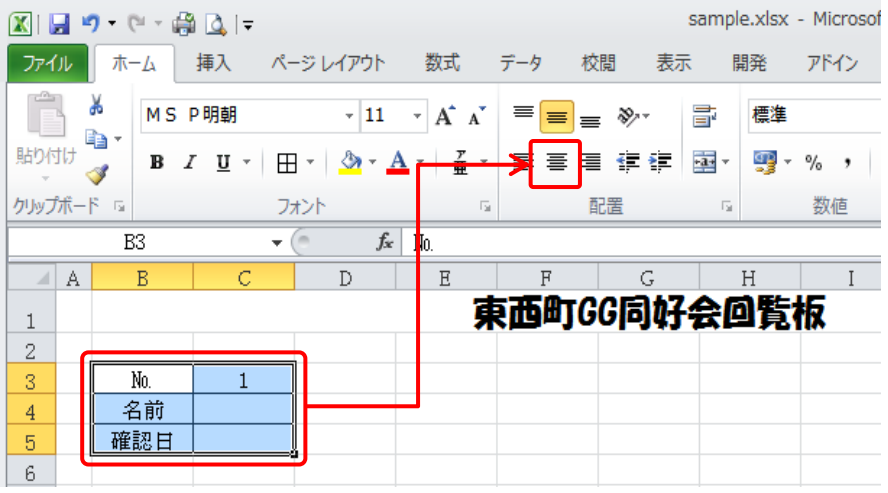

(5) セル「B3」から「C5」迄が選択されていることを確認して《フォント》グループの《罫線》右に ある「▼」をクリックして「格子」をクリックします。

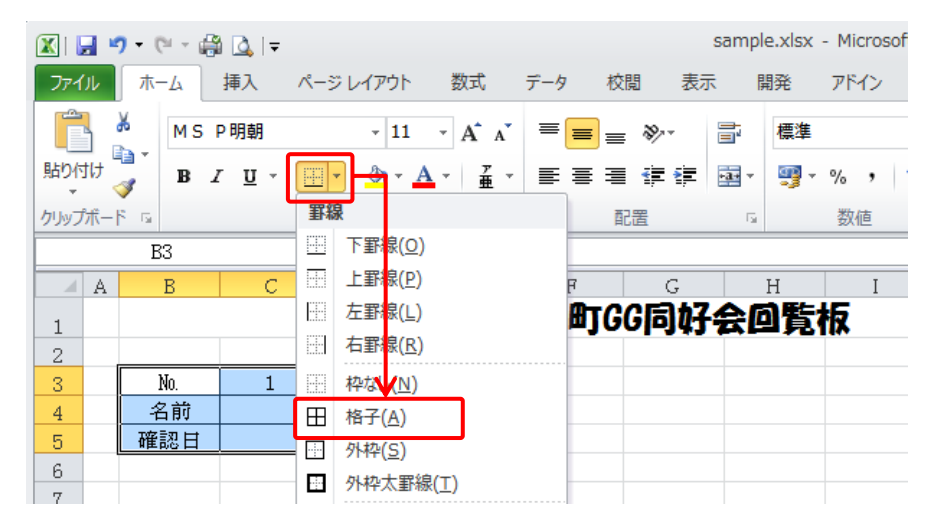

(6) 次にセル「C3」から「C5」迄をドラッグで選択して、セル「C5」の右下にマウスポインタを持 って行きフィルハンドル「+」に変わったら「L5」までドラッグしてコピーします。

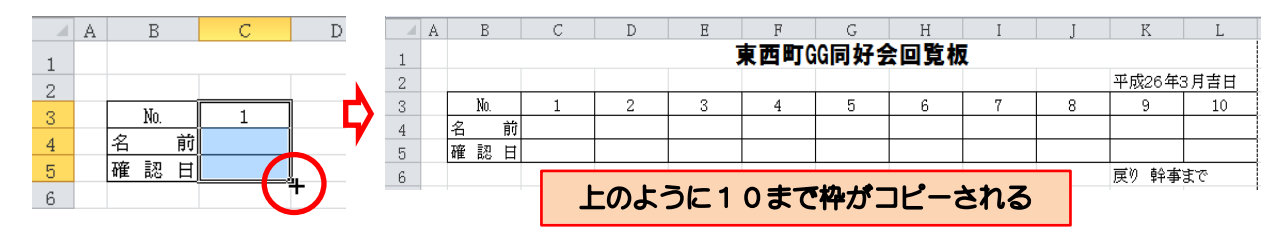

(7) 次に表の中に名前を入れるので、「B8」から「K8」迄をドラッグで選択して《切り取り》をクリ ックします。(キーボードから CTRL を押しながら X でも可)

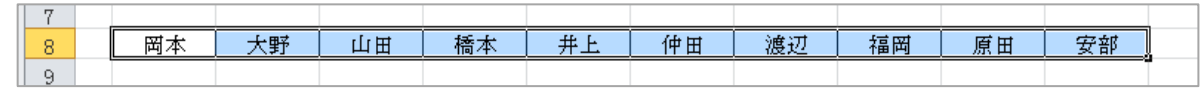

(8) セル「C4」をクリックして《貼り付け》クリックします。(キーボードから CTRL+V でも可)

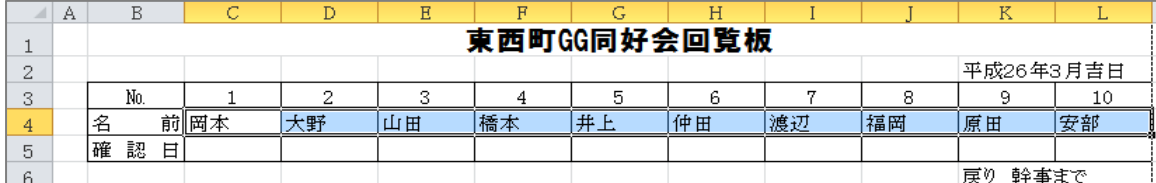

### 3. タイトル文字の挿入

(1)セル「C8」を選択し、「<mark>天空の城・竹田城の日帰り観光バスツアーのご案内</mark>」と入力します。

(2)セル「C8」から「K9」までをドラッグで選択し、《セルを結合して中央揃え》をクリックします。

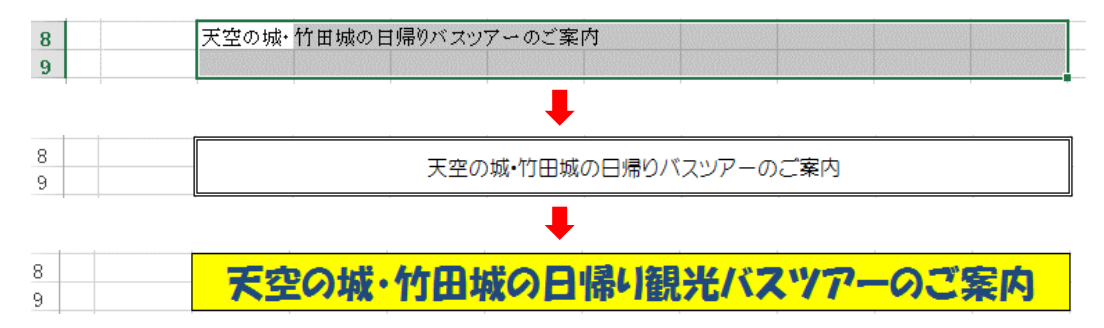

(3)結合したセルが選ばれているのを確認し、ホームタブでフォントを「HGP創英角ポップ体」にし、 大きさを「20P」にします。

도

- (4)続けてセルの塗りつぶしの色を、標準の色の 「黄色」にします。
- (5)フォントの色を「濃い青、テキスト 2」にし ます。
- (6)ホームタブの《フォント》グループの 《罫線》の右にある「▼」をクリック し、「外枠」をクリックしてタイトル文 字を線で囲みます。

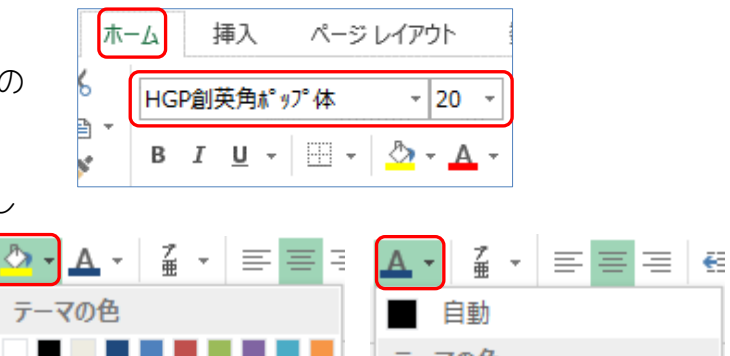

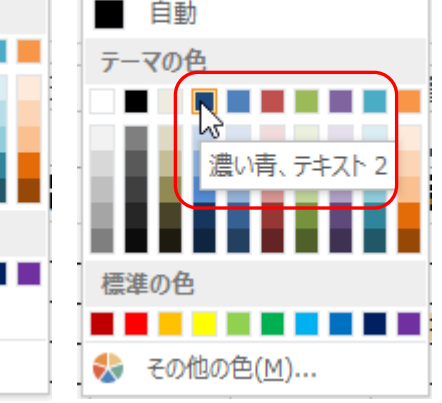

標準の色

I ERE EI 塗りつぶしなし(N)

◆ その他の色(M)...

#### 4.イラスト、案内図の挿入

(1) 図を挿入する場所を広げるので、行番号セル「15」~「25」をドラッグして選択してから、ホー ムタブの《セルグループ》→《挿入の▼》→《シートの行を挿入》をクリックします。

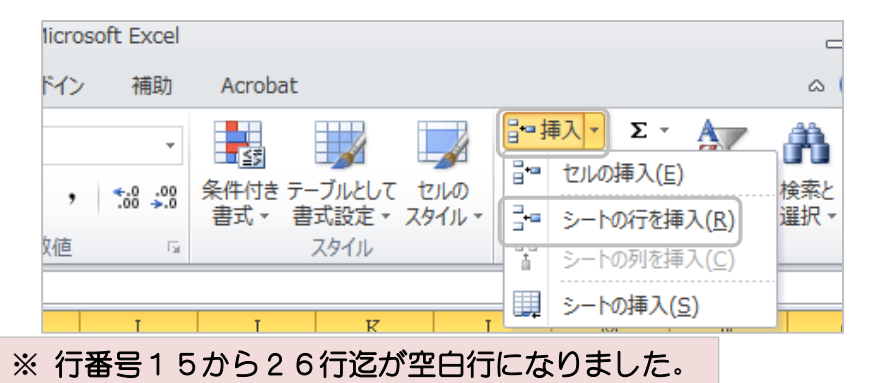

選択範囲で右クリックメニュ ―から《挿入》をクリックし ても同じ結果です。

- (2) セル「D16」をクリックしてから、タブメニューの《挿入》→《画像》をクリックして画像フォル ダー内にある、図「takeda」を選択して挿入をクリックします。
- (3)次に案内図を挿入するのでセル「D33|をクリックしてから(2)と同様に《挿入》→《画像》を クリックして同じフォルダー内のある、図「kurasiki」を選択して挿入をクリックします。
- (4) 二つの図が挿入されたので適当な大きさと配置場所の調整をしておきましょう。

#### 5. 申し込み名簿の作成

(1) 最初に枠を書いていきますので、セル「C48」~「D48」迄ををドラッグで選択して《フォント》 グループの《罫線》の右にある「▼」をクリックして「外枠」をクリックします。外枠が出来たらそ のまま《配置グループ》の《セルを結合して中央揃え》をクリックします、次にセル「E48」を選 択して「外枠」を引き、《配置グループ》の《中央揃え》をクリックします。

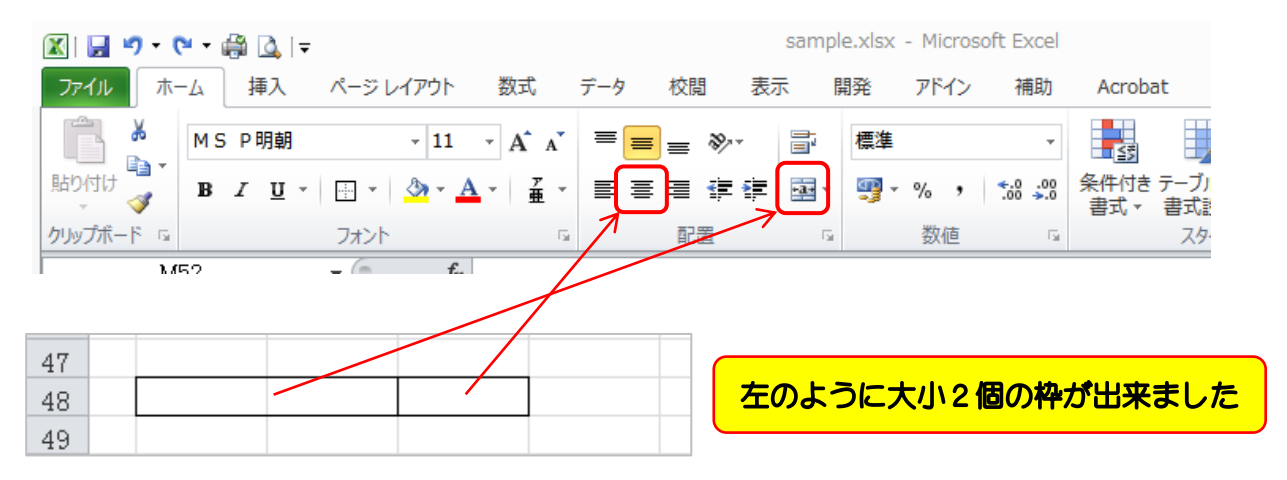

(2) セル「C48」~「E48」迄をドラッグで選択して、セル「E48」の右下にマウスポインタを持 って行きフィルハンドル「+」に変わったら「K48」までドラッグしてコピーします。

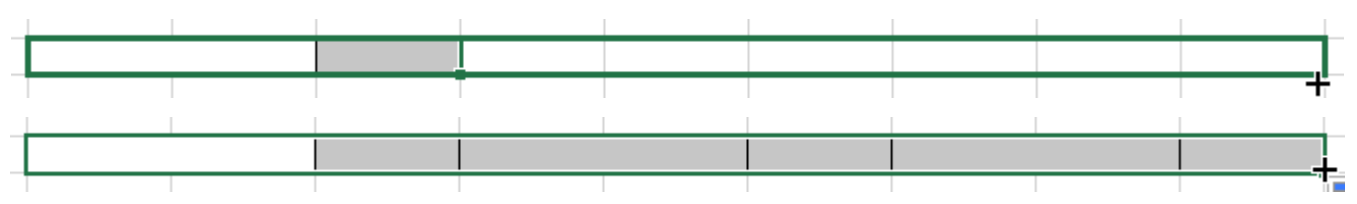

(3) 記入欄を下に 5 行作るので、セル「C48」~「K48」迄が選択されているのを確認し、「K48」 の右下のフィルハンドル「+」を下へ「K53」までドラッグしてコピーします。

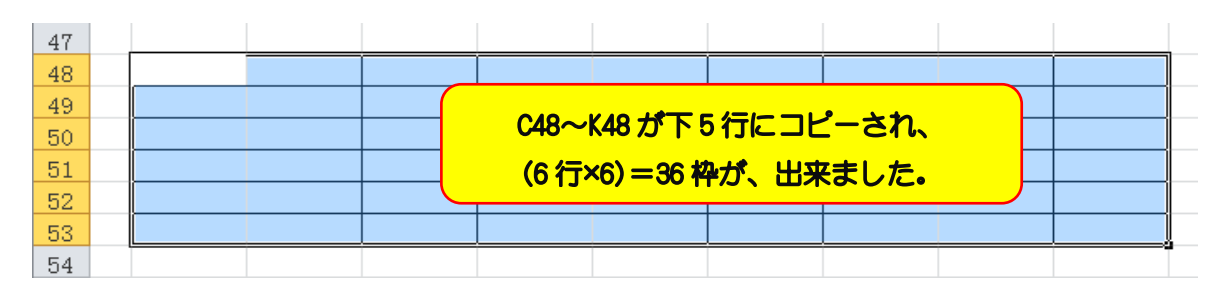

- (4) 出来た枠内に文字を入れていきますので、セル「C48」をクリックして《氏名》、セル「E48」 に《人数》と入力します。
- (5) 入力したセル「C48」の氏名と「E48」の人数を右隣の「F48」から「K48」迄にコピーし ますが、ここでは数式を使って入力しますので、セル「F48」をクリックしてキーボードから「=」 と入力(=は全角半角どちらでも可)し、続けてセル「C48」をクリックして数式が「=<mark>C48</mark>」なった のを確認し、Enter で確定します。

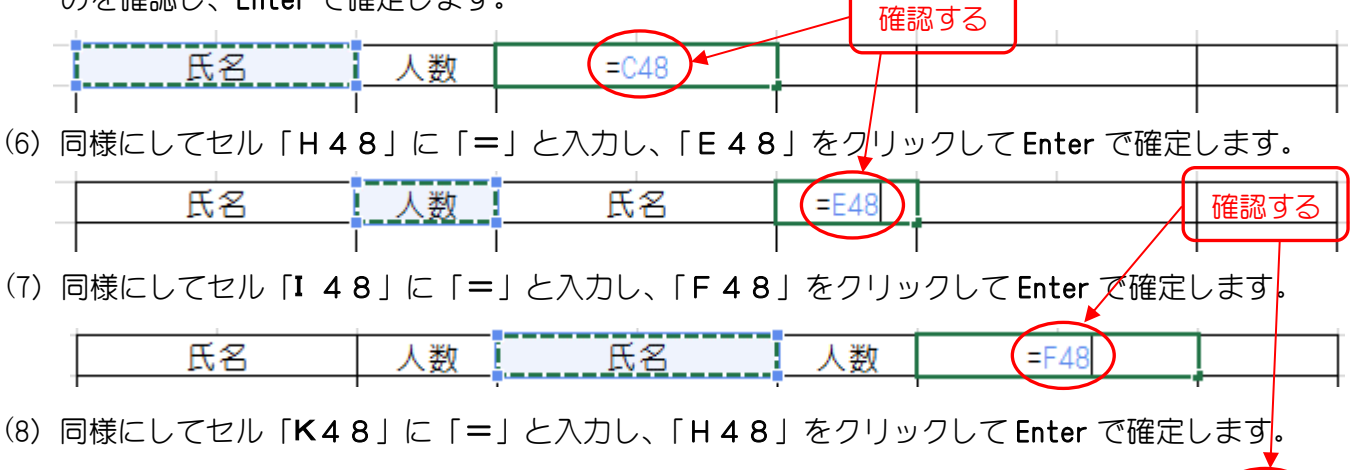

(9) セル「C48」の氏名欄を選択し、氏と名の間に適当にスペースを入れて Enter で確定します。数式 が正しく入力されていると、右側の氏名欄は「C48」と同じに変わります。

<u>! 人数 ! — </u>

氏名

 $=$ H48

氏名

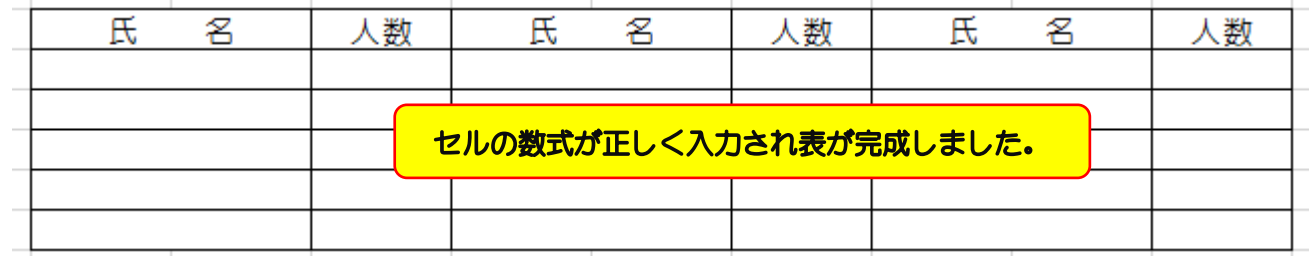

- (10)「申し込み」と「点線」を入れるので、セル「G46」をクリックしで選択し、「<mark>申し込み</mark>」と入力 して《配置グループ》の《中央揃え》をクリックします。
- (11) 続いてセル「B46」をクリックし、ホームタブ《フォントグループ》からフォント「MSP明朝」 又は「MSPゴシック」を選び、ひらがな入力にして、(かなの"め"のキー)を押し、記号のビュレッ ト (・)を・・・・・・・・・・・・・と「<mark>申し込み</mark>」が**見えなくなるところでまで**入力し、Enter で確定します。
- (12)続いてセル「B46」をクリックし、ホームタブの《コピー》をクリックし、セル「H46」をク リックして《貼り付け》クリックします。以上で「申し込み」と点線の入力は完成です。
- $46|$

この様に「申し込み」と点線が書けました。

人数

氏名

### 6.文章部分の設定

(1) セル「B27」の「記」を中央に持ってくるので、セル「B27」~「L27」迄をドラッグして選 択してから、《セルを結合して中央揃え》をクリックします。

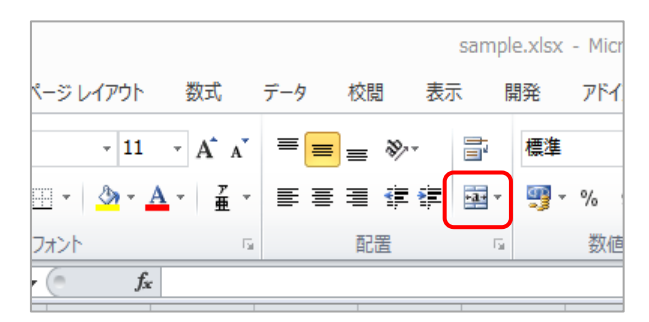

(2) 日時から観光場所までのセルを一列右に寄せるので、セル「B28」から「B31」までをドラッグ で選択して、ホームタブのセルグループ《挿入》→《セルの挿入》をクリックすると、《セルの挿入》 のダイアログが表示されるので《右方向にシフト》を選択して「OK」をクリックします。

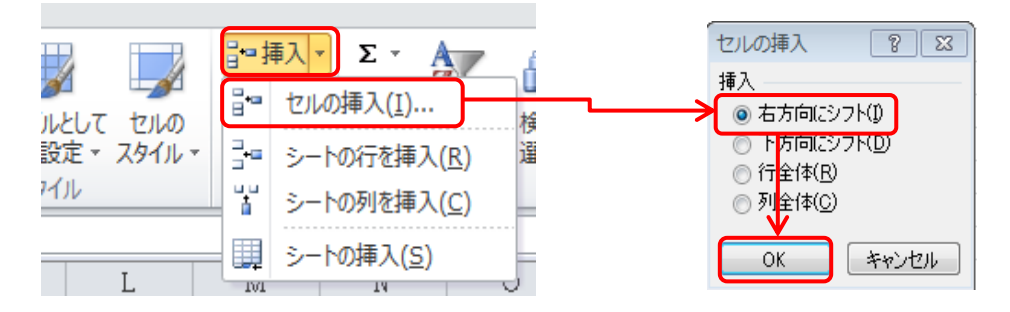

- (3) 移動したセル「C28」から「C31」までドラッグで選択して《配置グループ》の右下にある《ダ イアログ》をクリックします。
- (4) 開かれたセルの書式設定ダイアログの《配置》→《横位置》右の「▼」をクリックして 《均等割り付け(インデント)》を選択して「OK」をクリックします。

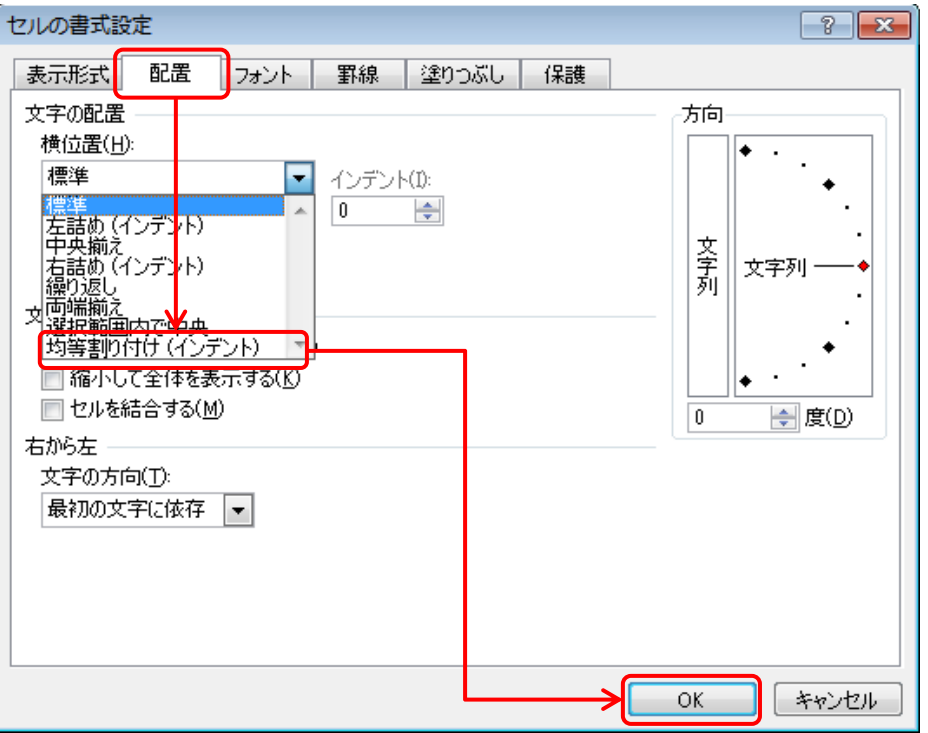

## 下図のように均等割り付けが設定されました。

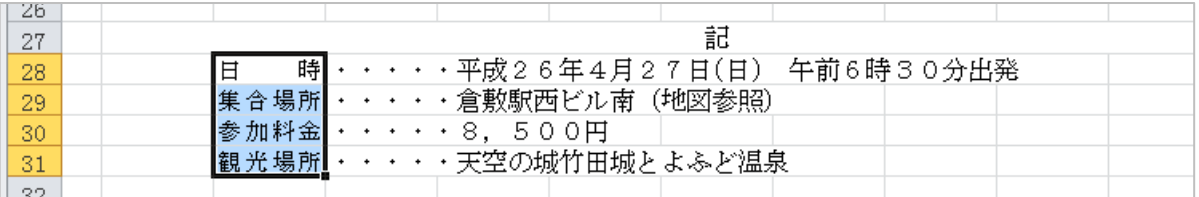

## 7.出来上がり確認とファイルの保存

- (1) 以上で回覧板の作成は完了ですので、《ファイル》→《印刷》の「印刷プレビュー」で全体の配置な どを確認して不具合があれば修正しましょう。
- (2) 最後に作成した回覧板(ファイル)に名前を付けて保存しておきましょう。 《ファイル》→《名前を付けて保存》→ファイル名に「回覧板」と入力して、保存場所を指定したら 「保存」をクリックします。

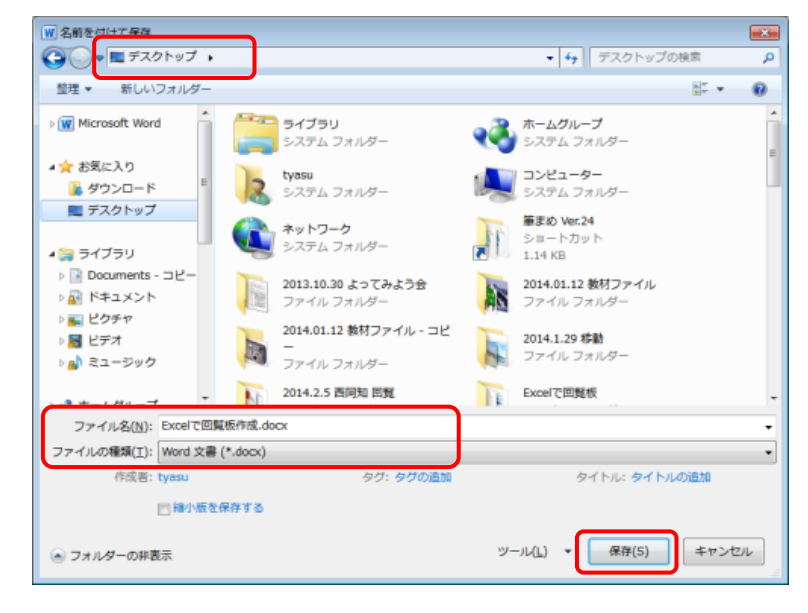

#### お疲れ様でした!!!

 $\overline{\mathbf{r}}$ I

#### ドラッグ操作で列幅調整が難しい人は

 $\mathbf{A}$   $\mathbf{B}$   $\mathbf{C}$ 

- <span id="page-6-0"></span>(1) 列記号Aの上で右クリックし、ドロップダウンメニューから《列の幅》をクリックします。
- (2) 列幅のダイアログボックスが表示されるので、反転している数値(現在の列幅)に直接 2.5 とキーボ ードで入力し、OKボタンをクリックすると列幅が 2.50 に設定されます。(数字は半角全角不問)

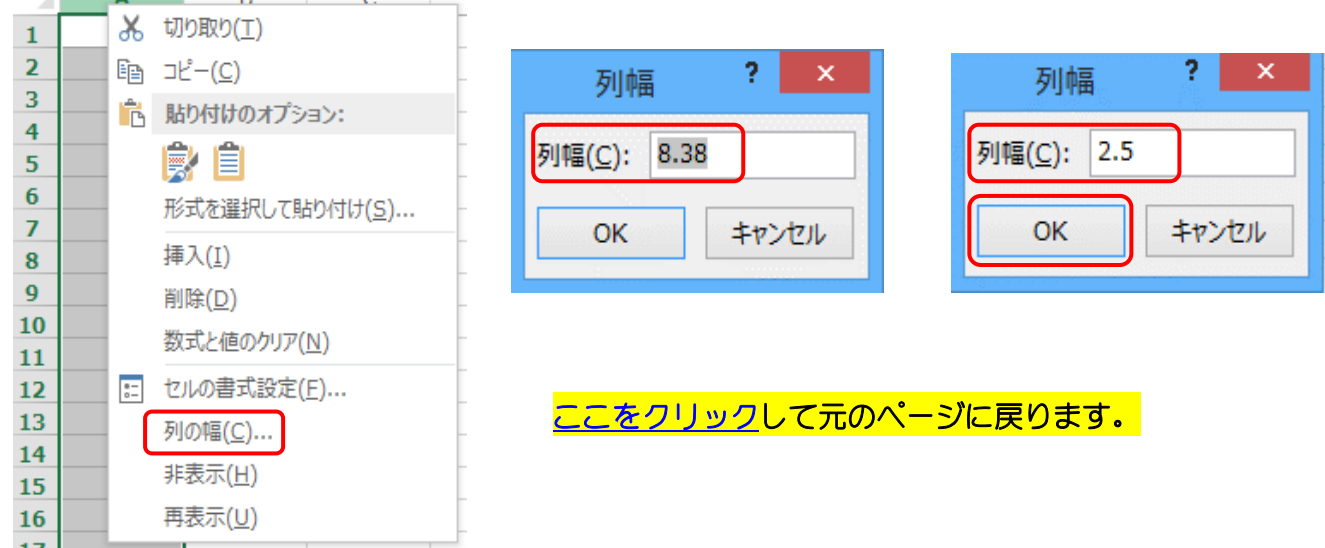